# FMCによって管理されるFTD HAのアップグレー ド

```
内容
はじめに
前提条件
  要件
  使用するコンポーネント
  概要
背景説明
設定
  ステップ 1:アップグレードパッケージのアップロード
  ステップ 2:準備状況の確認
  ステップ3:ハイアベイラビリティでのFTDのアップグレード
  ステップ 4:スイッチアクティブピア (オプション)
  ステップ 5:最終導入
検証
```
# はじめに

このドキュメントでは、Firewall Management Center(FMC)によって管理されるハイアベイラビ リティのCisco Secure Firewall Threat Defenseのアップグレードプロセスについて説明します。

# 前提条件

要件

次の項目に関する知識があることを推奨しています。

- ハイアベイラビリティ(HA)の概念と設定
- セキュアファイアウォール管理センター(FMC)の設定
- Cisco Secure Firewall Threat Defense(FTD)の設定

使用するコンポーネント

このドキュメントの情報は、次のハードウェアに基づくものです。

- 仮想ファイアウォール管理センター(FMC)、バージョン7.2.4
- 仮想シスコファイアウォール脅威対策(FTD)、バージョン7.0.1

このドキュメントの情報は、特定のラボ環境にあるデバイスに基づいて作成されました。このド キュメントで使用するすべてのデバイスは、クリアな(デフォルト)設定で作業を開始していま す。本稼働中のネットワークでは、各コマンドによって起こる可能性がある影響を十分確認して ください。

#### 概要

FMCが動作する方法は、一度に1つのピアをアップグレードすることです。最初にスタンバイ、 次にアクティブで、アクティブなアップグレードが完了する前にフェールオーバーを実行します  $\sim$ 

### 背景説明

アップグレードパッケージは、アップグレードの前にsoftware.cisco.comからダウンロードする必 要があります。

CLIクリックで、アクティブFTDのshow high-availability configコマンドを実行して、ハイアベイ ラビリティのステータスを確認します。

> show high-availability config Failover On Failover unit Secondary Failover LAN Interface: FAILOVER\_LINK GigabitEthernet0/0 (up) Reconnect timeout 0:00:00 Unit Poll frequency 1 seconds, holdtime 15 seconds Interface Poll frequency 5 seconds, holdtime 25 seconds Interface Policy 1 Monitored Interfaces 3 of 1285 maximum MAC Address Move Notification Interval not set failover replication http Version: Ours 9.16(2)5, Mate 9.16(2)5 Serial Number: Ours 9AJJSEGJS2T, Mate 9AVLW3FSSK8 Last Failover at: 00:37:48 UTC Jul 20 2023 This host: Secondary - Standby Ready Active time: 4585 (sec) slot 0: ASAv hw/sw rev (/9.16(2)5) status (Up Sys) Interface INSIDE (10.10.153.2): Normal (Monitored) Interface diagnostic (0.0.0.0): Normal (Waiting) Interface OUTSIDE (10.20.153.2): Normal (Monitored) slot 1: snort rev (1.0) status (up) slot 2: diskstatus rev (1.0) status (up) Other host: Primary - Active Active time: 60847 (sec) Interface INSIDE (10.10.153.1): Normal (Monitored) Interface diagnostic (0.0.0.0): Normal (Waiting) Interface OUTSIDE (10.20.153.1): Normal (Monitored) slot 1: snort rev (1.0) status (up) slot 2: diskstatus rev (1.0) status (up)

Stateful Failover Logical Update Statistics

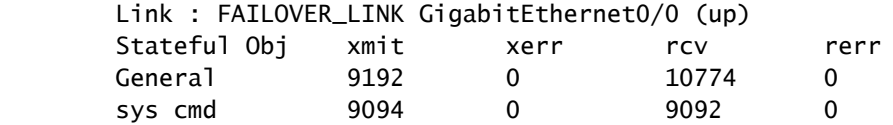

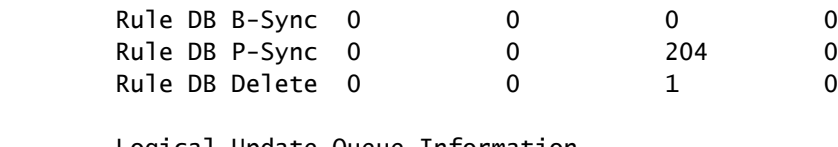

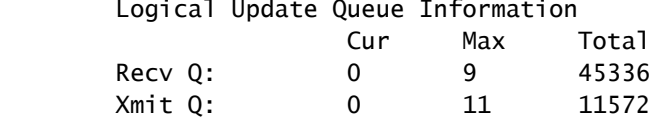

エラーが表示されない場合は、アップグレードに進みます。

# 設定

…

ステップ 1:アップグレードパッケージのアップロード

グラフィカルユーザインターフェイス(GUI)を使用して、FTDアップグレードパッケージを •FMCにアップロードします。 このファイルは、FTDモデルと希望のバージョンに基づいて、シスコのソフトウェアサイト から事前にダウンロードしておく必要があります。

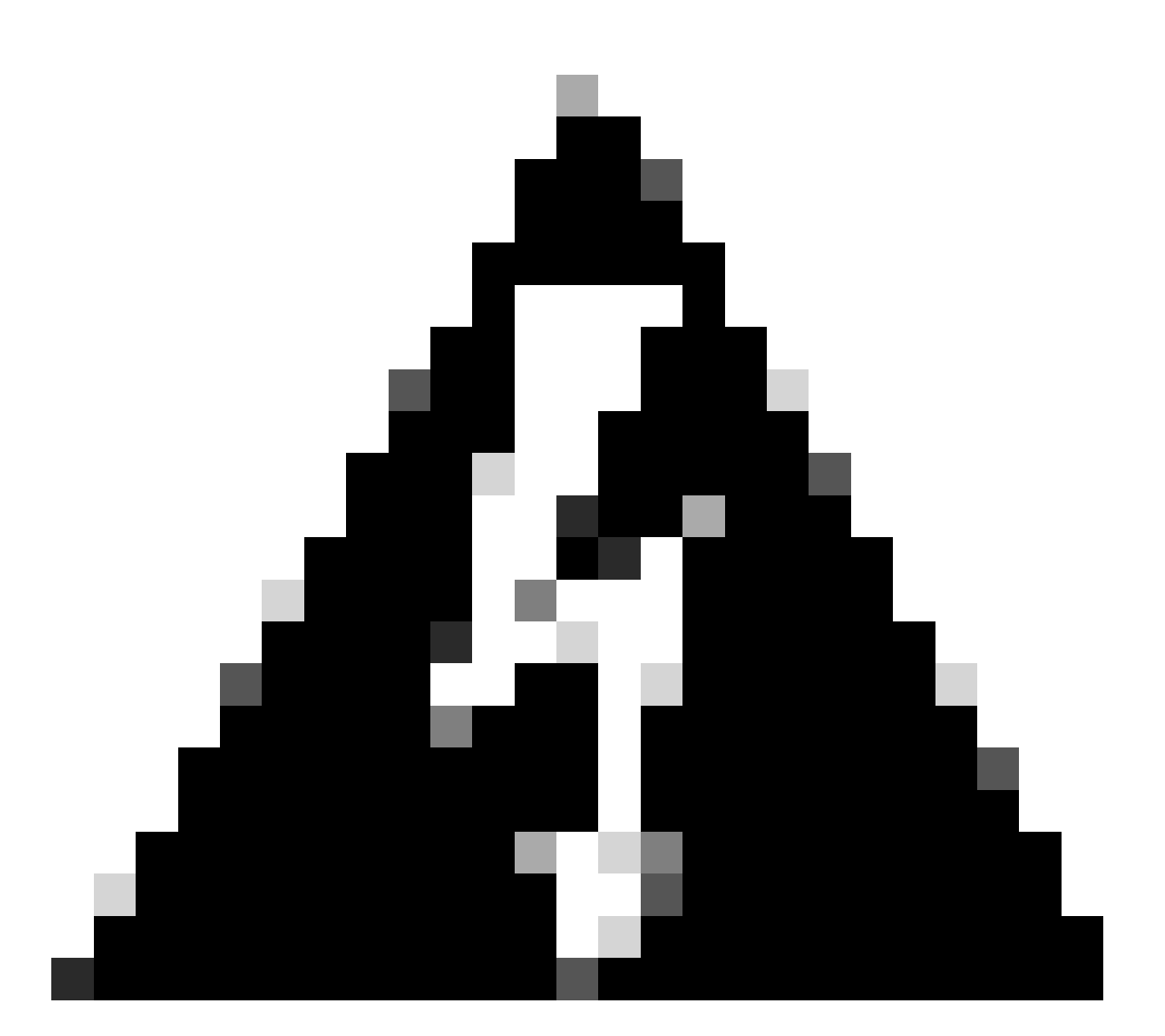

警告:アップグレードするFMCのバージョンが新しいFTDのバージョン以上であること を確認してください。

[システム] > [更新]

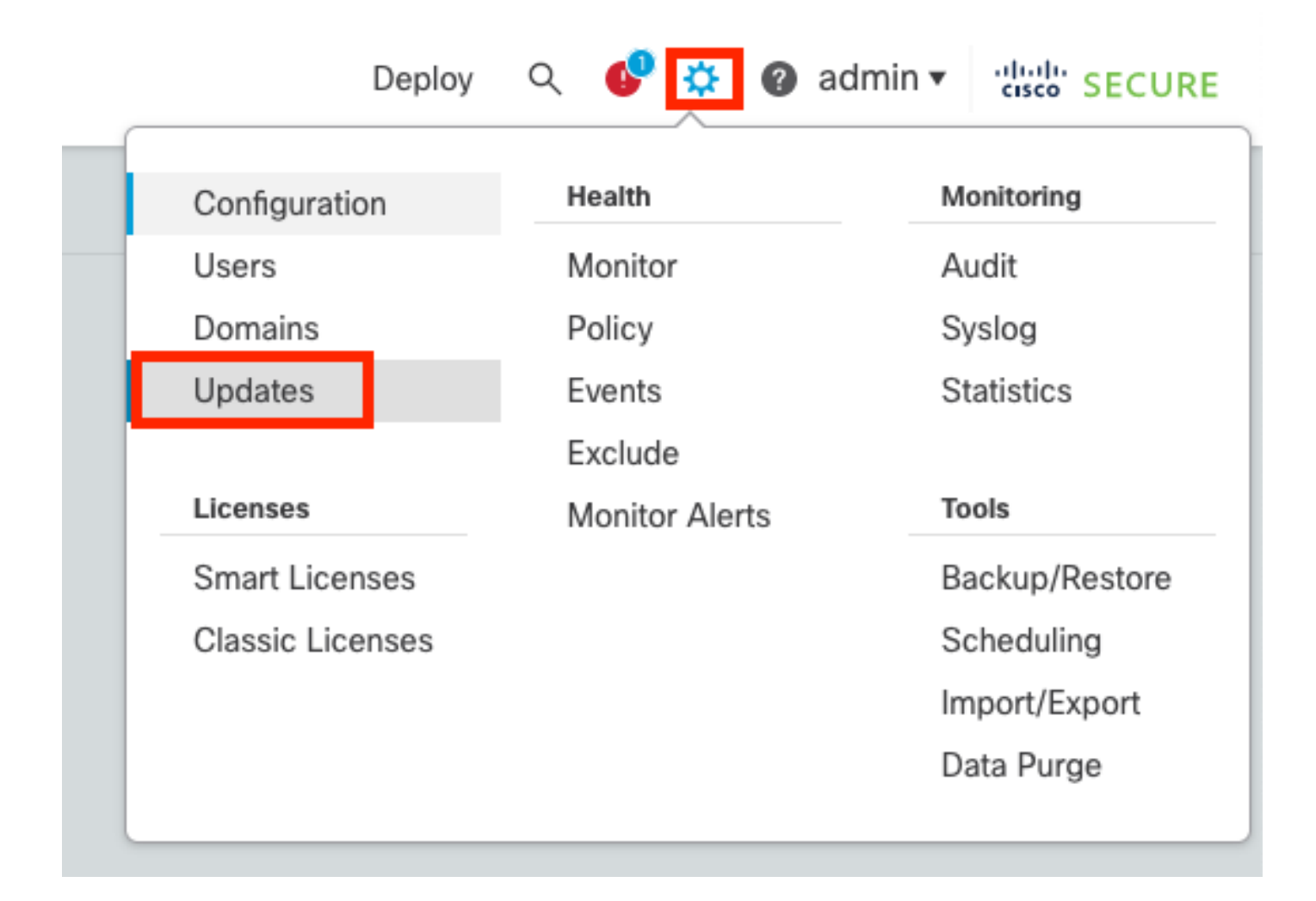

#### • Upload Updateを選択します。

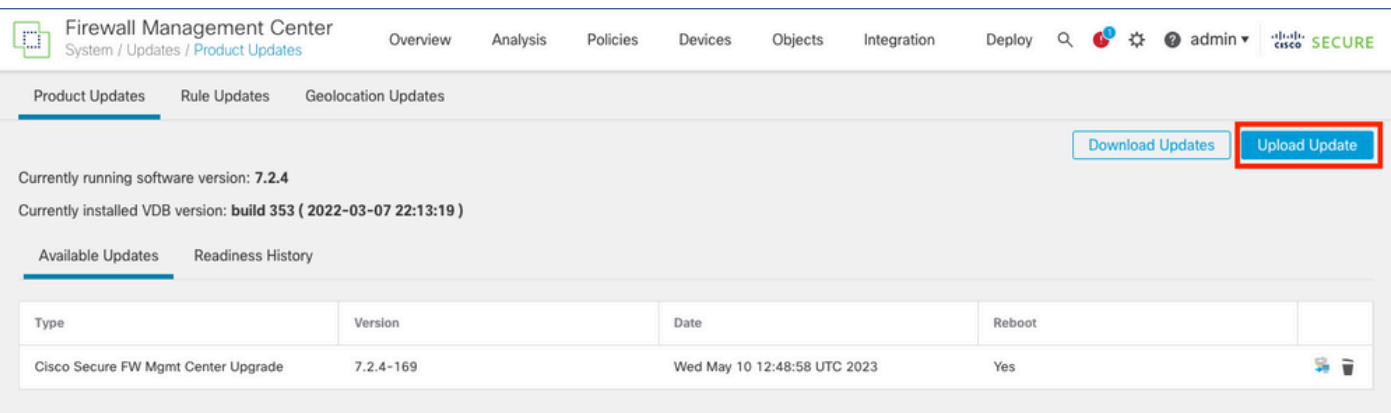

• 以前にダウンロードしたイメージを参照し、Uploadを選択します。

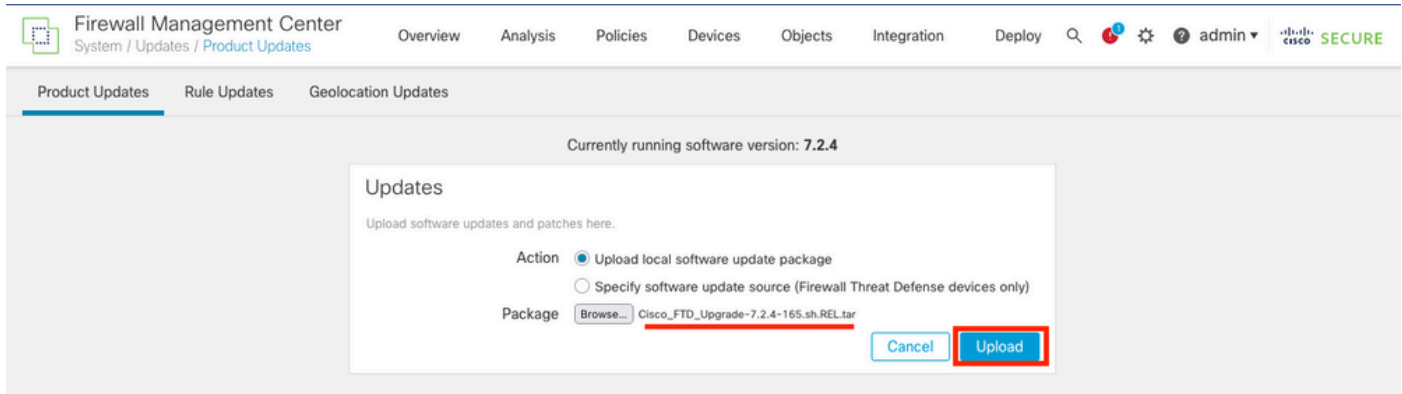

### ステップ 2:準備状況の確認

準備状況のチェックにより、アプライアンスでアップグレードを続行する準備が整っているかど うかが確認されます。

• 正しいアップグレードパッケージのインストールオプションを選択します。

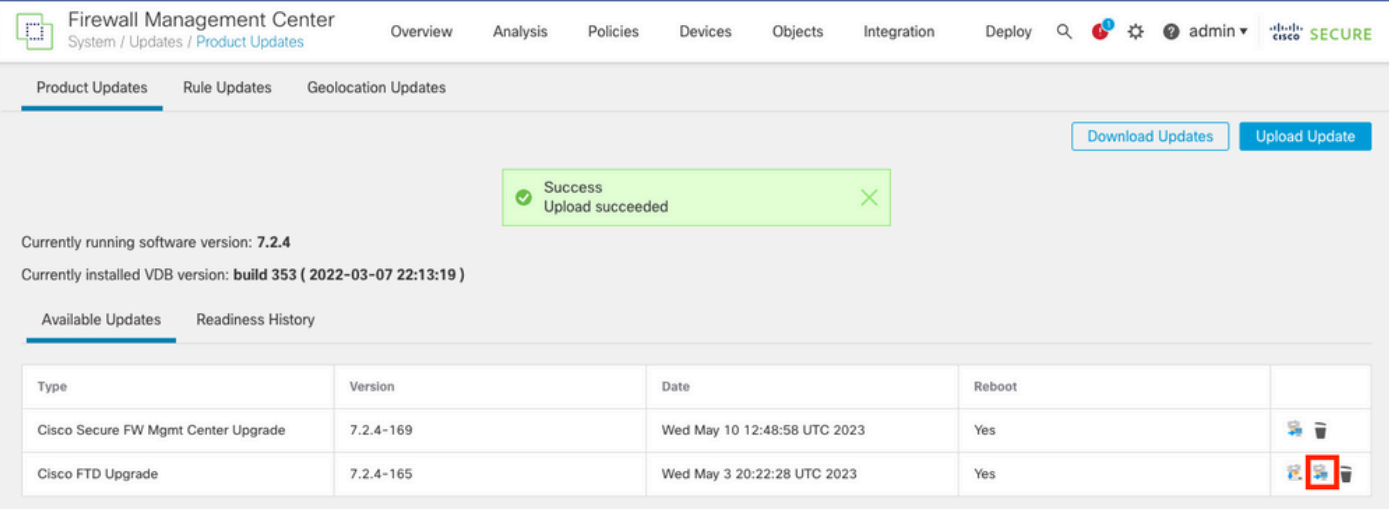

必要なアップグレードを選択します。この場合、次の項目が選択されます。

- アップグレードが失敗すると自動的にキャンセルし、前のバージョンにロールバックす る •
- アップグレードが正常に行われた後の復元を有効にします。
- Snort 2をSnort 3にアップグレードします。
- FTDのHAグループを選択し、Check Readinessをクリックします。

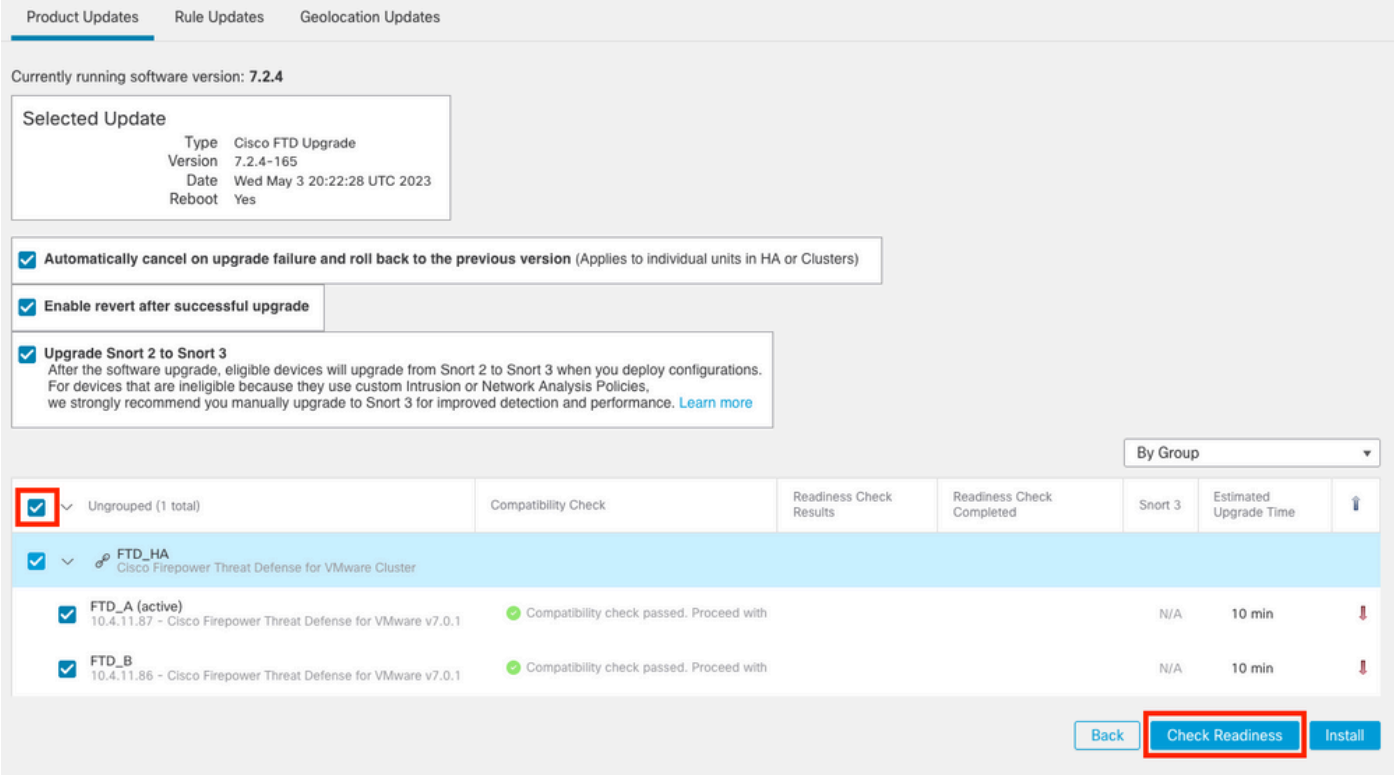

#### 進行状況は、メッセージセンターのMessages > Tasksで確認できます。

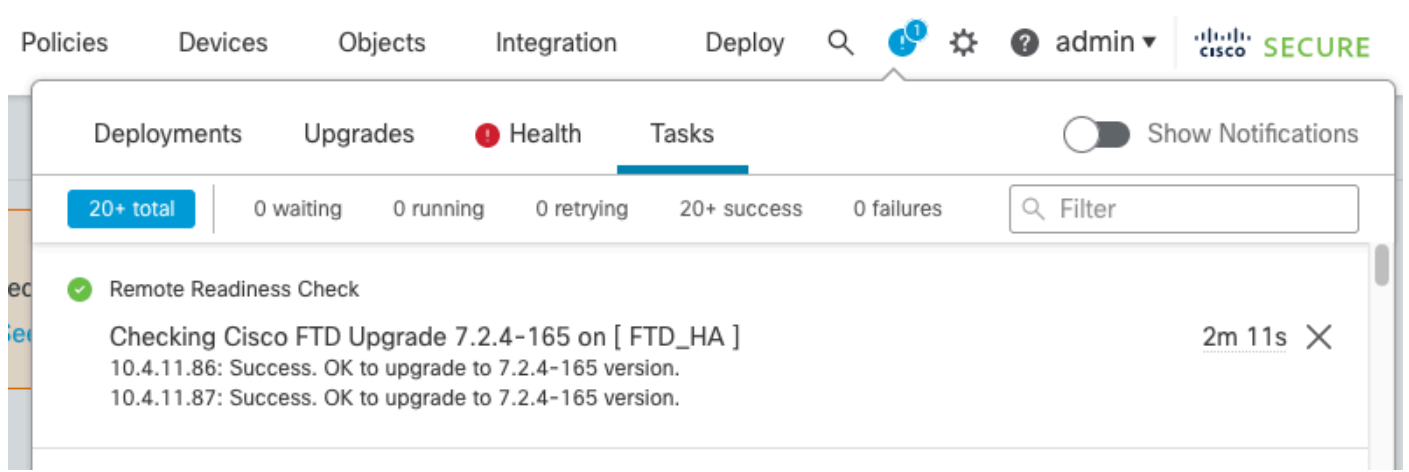

### FTDの両方で準備状況の確認が完了し、結果がSuccessになったら、アップグレードを実行でき ます。

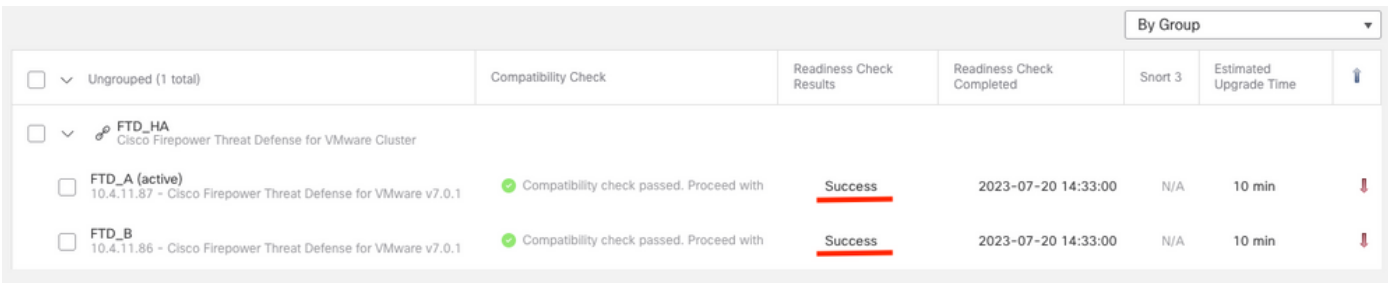

# ステップ 3:ハイアベイラビリティでのFTDのアップグレード

### • HAペアを選択し、Installをクリックします。

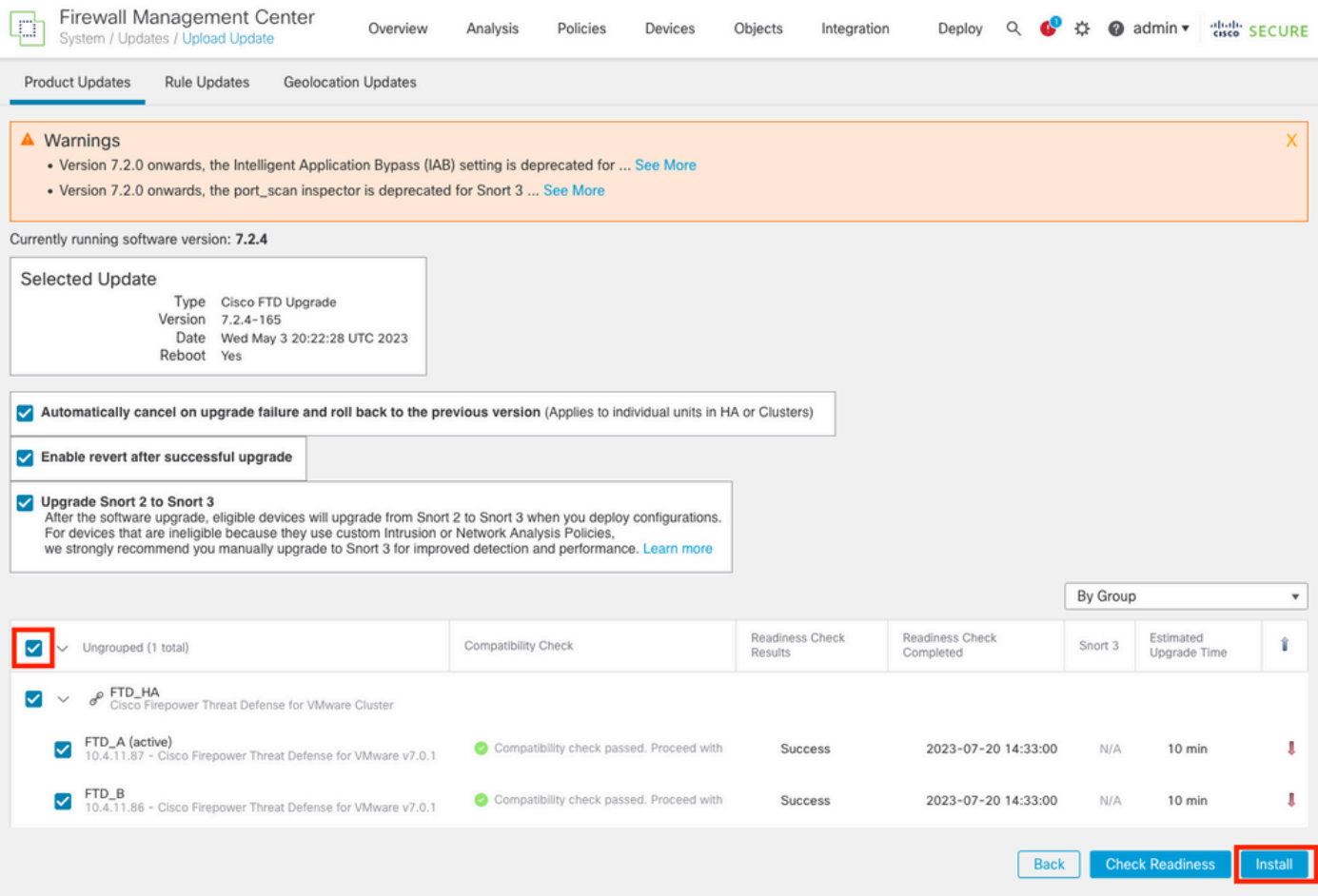

警告:アップグレードを続行すると、システムが再起動してアップグレードが完了します。OKを 選択します。

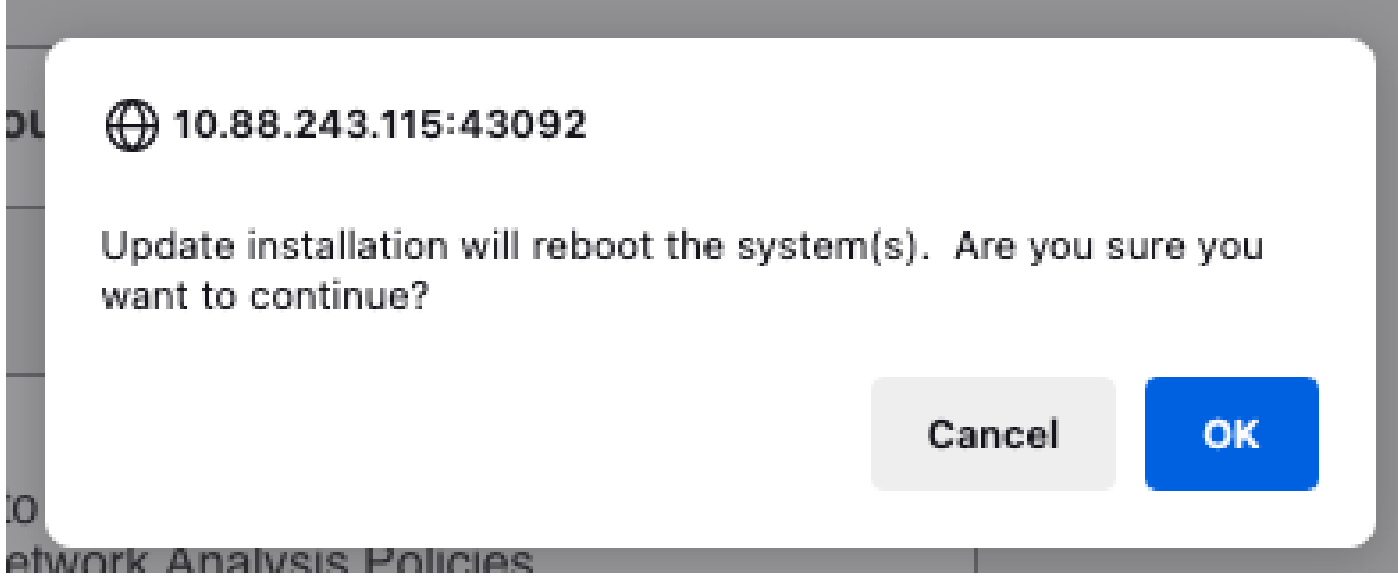

進行状況は、メッセージセンターのMessages > Tasksで確認できます。

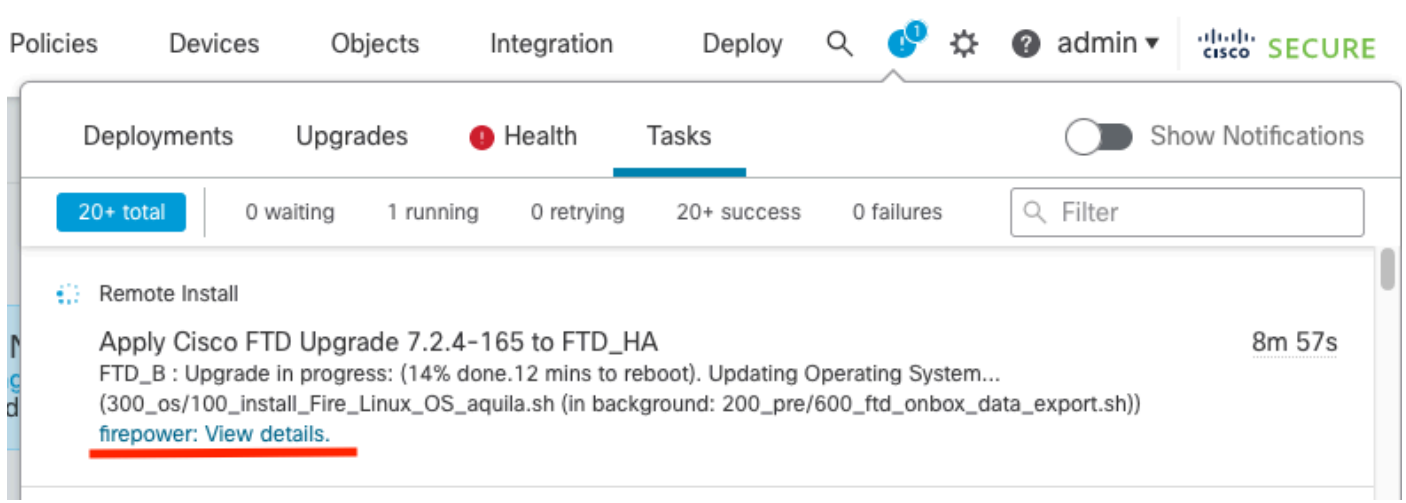

firepower: View detailsをクリックすると、進行状況とstatus.logのログがグラフィカルに表示され ます。

#### Upgrade in Progress

#### $=$  FTD\_B

10.4.11.86

Cisco Firepower Threat Defense for VMware (Version: 7.0.1-84)

Version: 7.2.4-165 | Size: 1.04 GB | Build Date: May 3, 2023 8:22 PM UTC Initiated By: admin | Initiated At: Jul 20, 2023 2:58 PM EDT

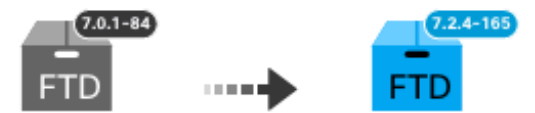

14% Completed (12 minutes left)

**Upgrade In Progress...** Updating Operating System... (300\_os/100\_install\_Fire\_Linux\_OS\_aquila.sh (in background: 200\_pre/600\_ftd\_onbox\_data\_export.sh))

O Upgrade will automatically cancel on failure and roll back to the previous version.

 $\vee$  Log Details

Thu Jul 20 18:56:51 UTC 2023 7% Running script 200 pre/202 disable syncd.sh... 13 min: Thu Jul 20 18:56:51 UTC 2023 7% Running script 200 pre/400 restrict\_rpc.sh... 13 mins Thu Jul 20 18:56:51 UTC 2023 7% Running script 200\_pre/500\_stop\_system.sh... 13 mins Thu Jul 20 18:57:17 UTC 2023 7% Running script 200\_pre/501\_recovery.sh... 13 mins rem Thu Jul 20 18:57:18 UTC 2023 14% Running script 200 pre/505 revert prep.sh... 12 mins Thu Jul 20 18:58:05 UTC 2023 14% Running script 200\_pre/999\_enable\_sync.sh... 12 mins Thu Jul 20 18:58:05 UTC 2023 14% Running script 300 os/001 verify bundle.sh... 12 min: Thu Jul 20 18:58:06 UTC 2023 14% Running script 300 os/002 set auto neg.pl... 12 mins Thu Jul 20 18:58:06 UTC 2023 14% Running script 300 os/060 fix fstab.sh... 12 mins red Thu Jul 20 18:58:06 UTC 2023 14% Running script 300\_os/100\_install\_Fire\_Linux\_0S\_aqui

**Cancel Upgrade** 

Close

唱

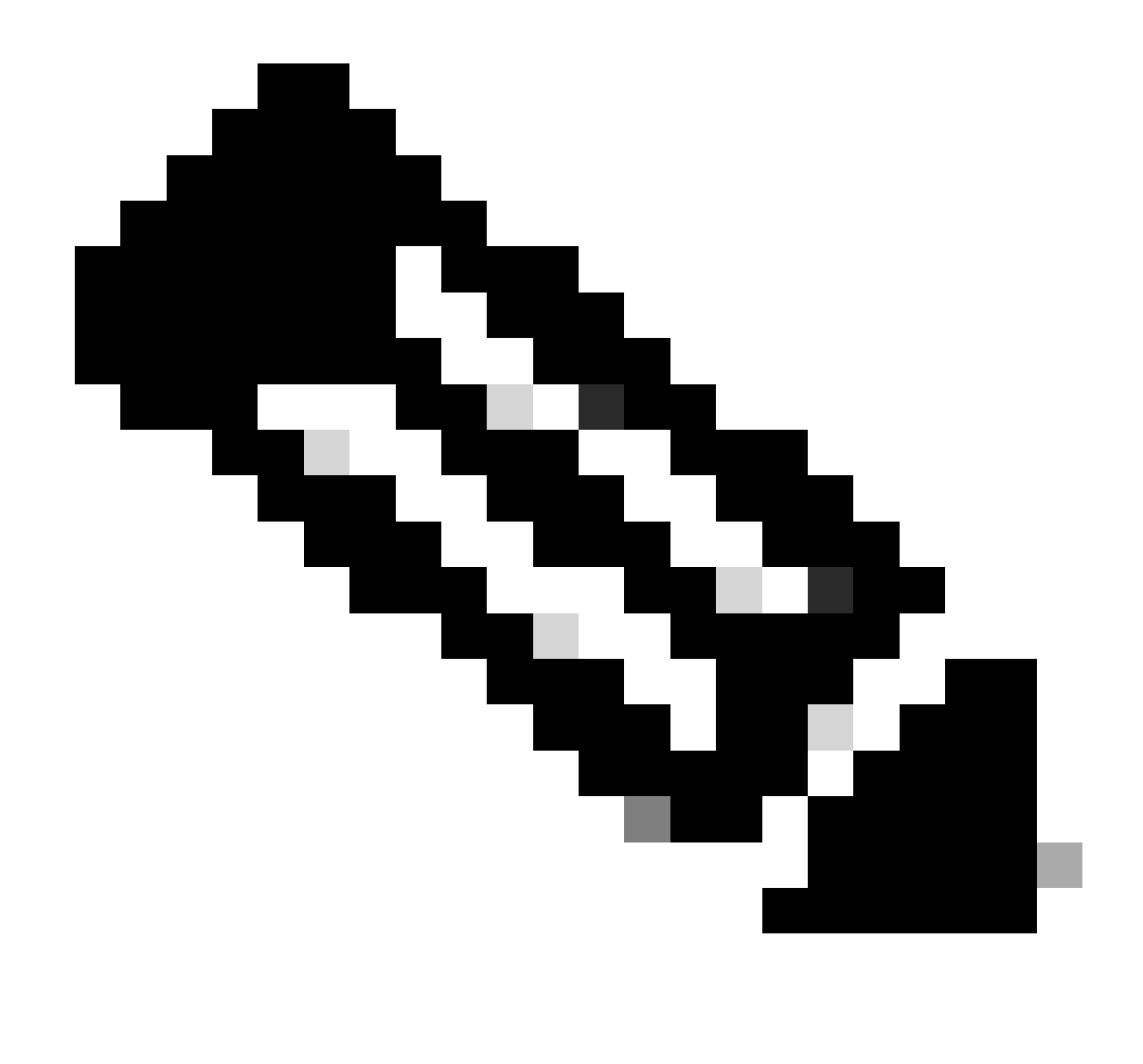

注:アップグレードには、FTDあたり約20分かかります。

CLIでは、アップグレードフォルダ/ngfw/var/log/sfで進捗状況を確認できます。expertモードに移 行し、root accessと入力します。

> expert admin@firepower:~\$ sudo su Password: root@firepower:/home/admin# cd /ngfw/var/log/sf

root@firepower:/ngfw/var/log/sf# ls Cisco\_FTD\_Upgrade-7.2.4

root@firepower:/ngfw/var/log/sf# cd Cisco\_FTD\_Upgrade-7.2.4

root@firepower:/ngfw/var/log/sf/Cisco\_FTD\_Upgrade-7.2.4# ls 000\_start AQ\_UUID DBCheck.log finished\_kickstart.flag flags.conf main\_upgrade\_script.log status.l

root@firepower:/ngfw/var/log/sf/Cisco\_FTD\_Upgrade-7.2.4# tail -f status.log

state: running ui:Upgrade has begun. ui: Upgrade in progress: ( 0% done.14 mins to reboot). Checking device readiness... (000\_start/000\_00\_r … ui: Upgrade in progress: (64% done. 5 mins to reboot). Finishing the upgrade... (999\_finish/999\_zzz\_com ui: Upgrade complete ui: The system will now reboot. ui:System will now reboot. Broadcast message from root@firepower (Thu Jul 20 19:05:20 2023): System will reboot in 5 seconds due to system upgrade. Broadcast message from root@firepower (Thu Jul 20 19:05:25 2023): System will reboot now due to system upgrade. Broadcast message from root@firepower (Thu Jul 20 19:05:34 2023): The system is going down for reboot NOW!

#### アップグレードステータスはGUIで完了とマークされ、次のステップが表示されます。

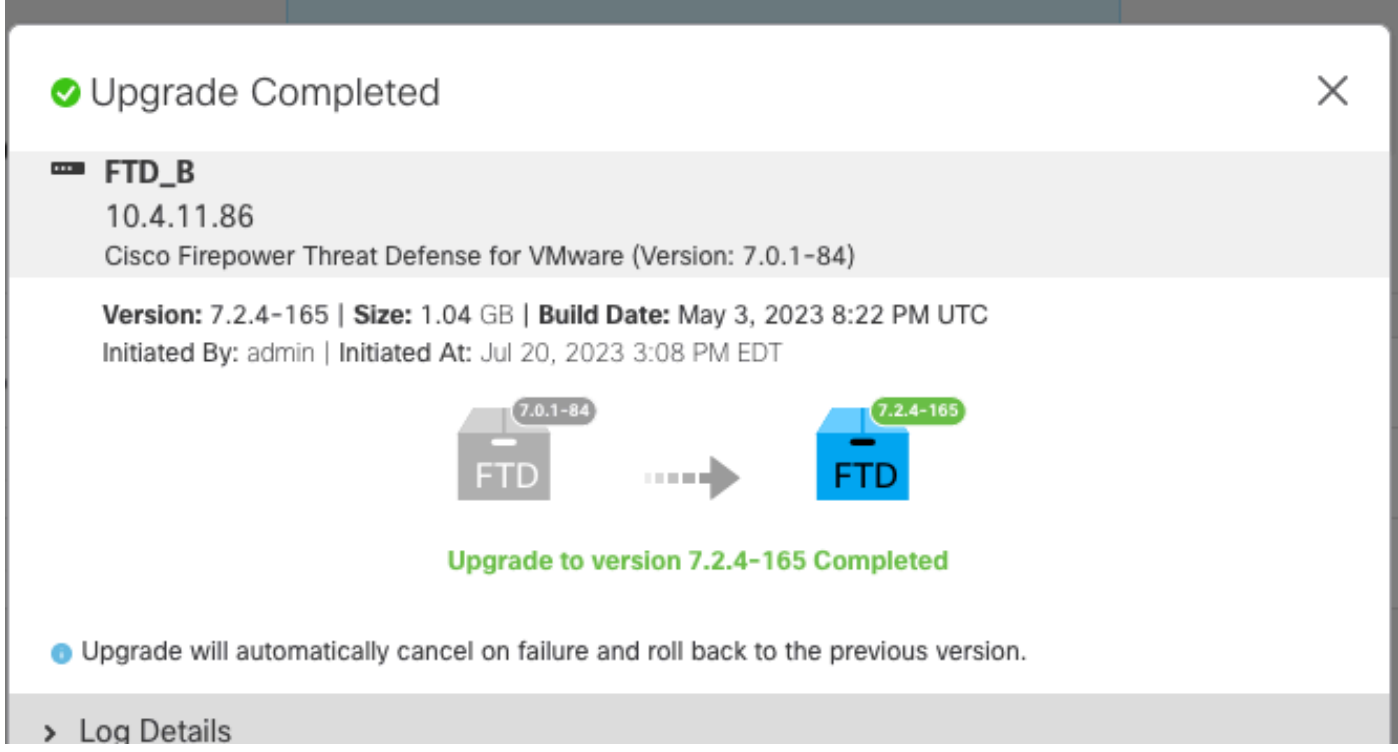

スタンバイデバイスでアップグレードが完了すると、アクティブデバイスでアップグレードが開 始されます。

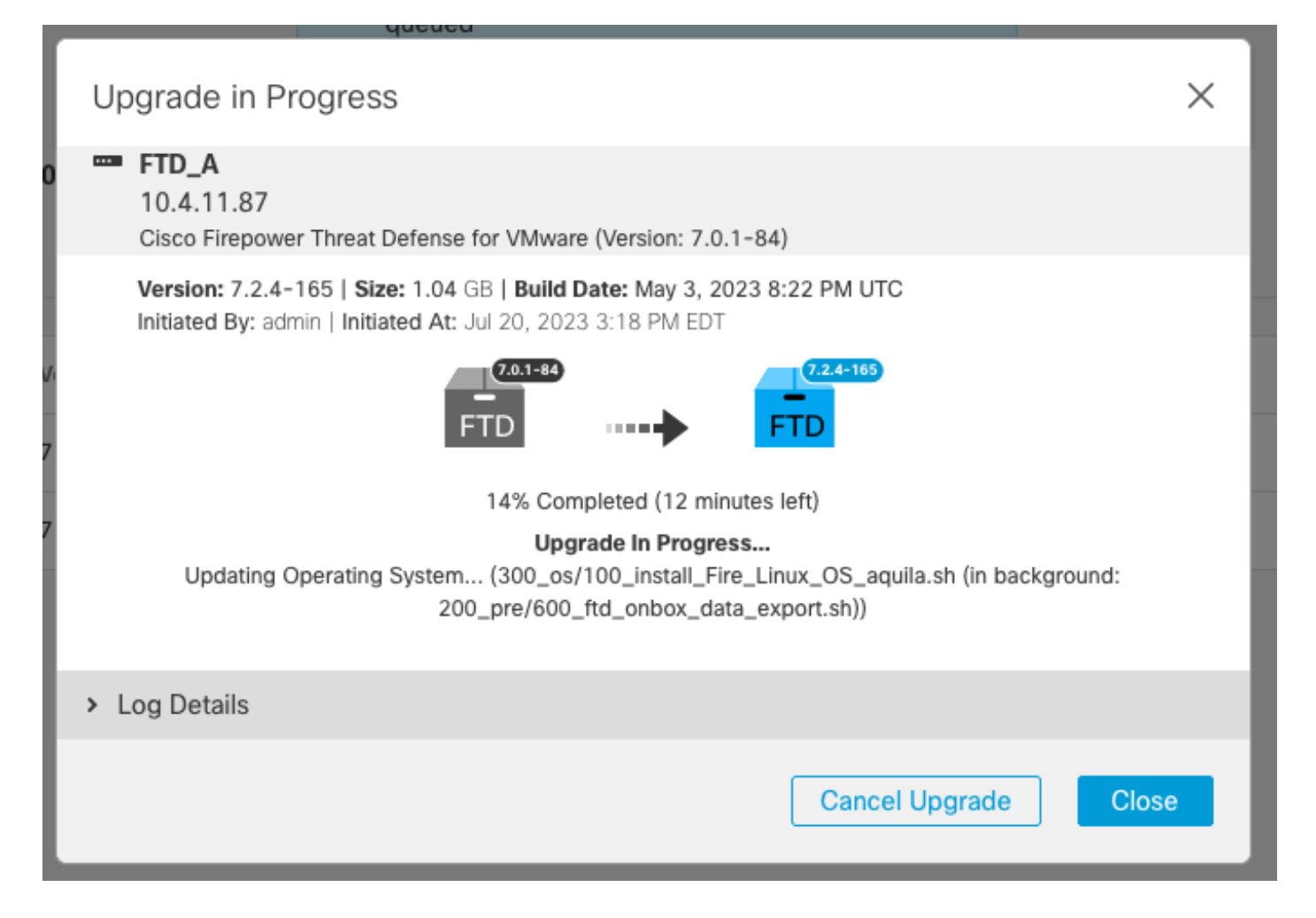

CLIでLINA(system support diagnostic-cli)に移動し、show failover stateコマンドを使用してスタン バイFTDのフェールオーバー状態を確認します。

> system support diagnostic-cli Attaching to Diagnostic CLI ... Press 'Ctrl+a then d' to detach. Type help or '?' for a list of available commands. firepower> enable Password: firepower# show failover state State Last Failure Reason Date/Time This host - Secondary Standby Ready None Other host - Primary Active None ====Configuration State=== Sync Done - STANDBY ====Communication State=== Mac set firepower# Switching to Active

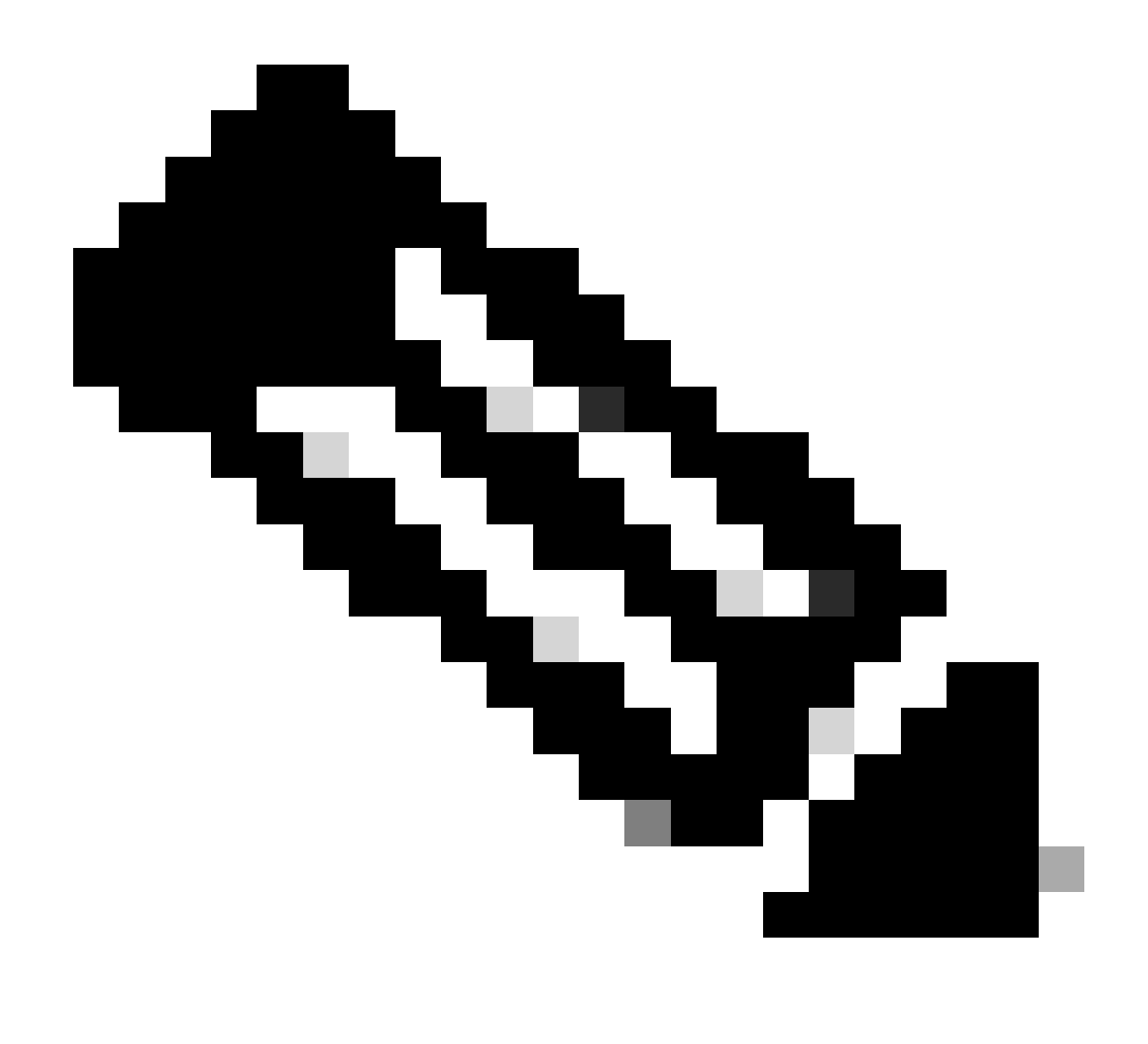

注:フェールオーバーは、アップグレードの一部として自動的に発生します。Active FTDがリブートしてアップグレードが完了する前に。

アップグレードが完了したら、リブートが必要です。

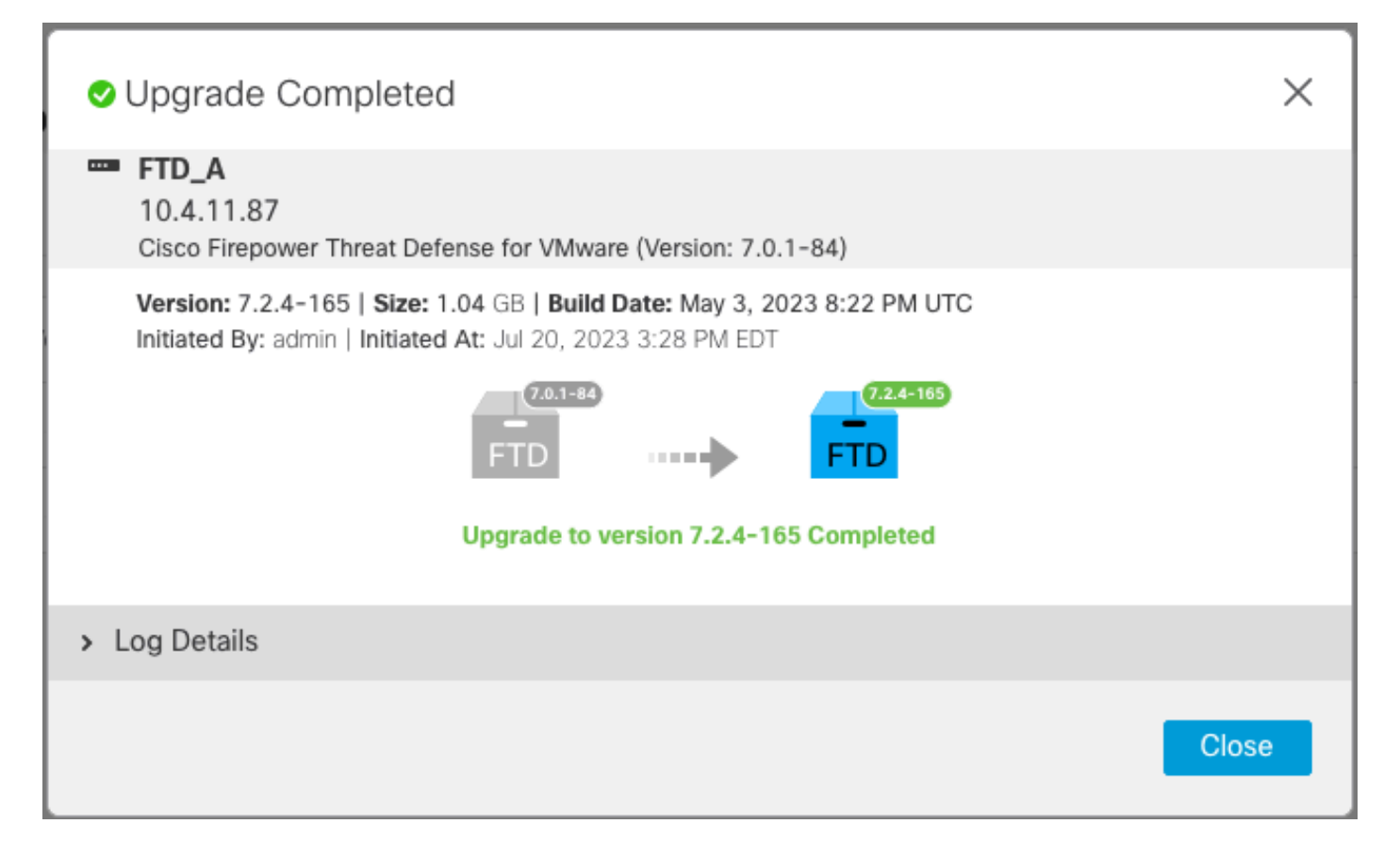

# ステップ 4:スイッチアクティブピア(オプション)

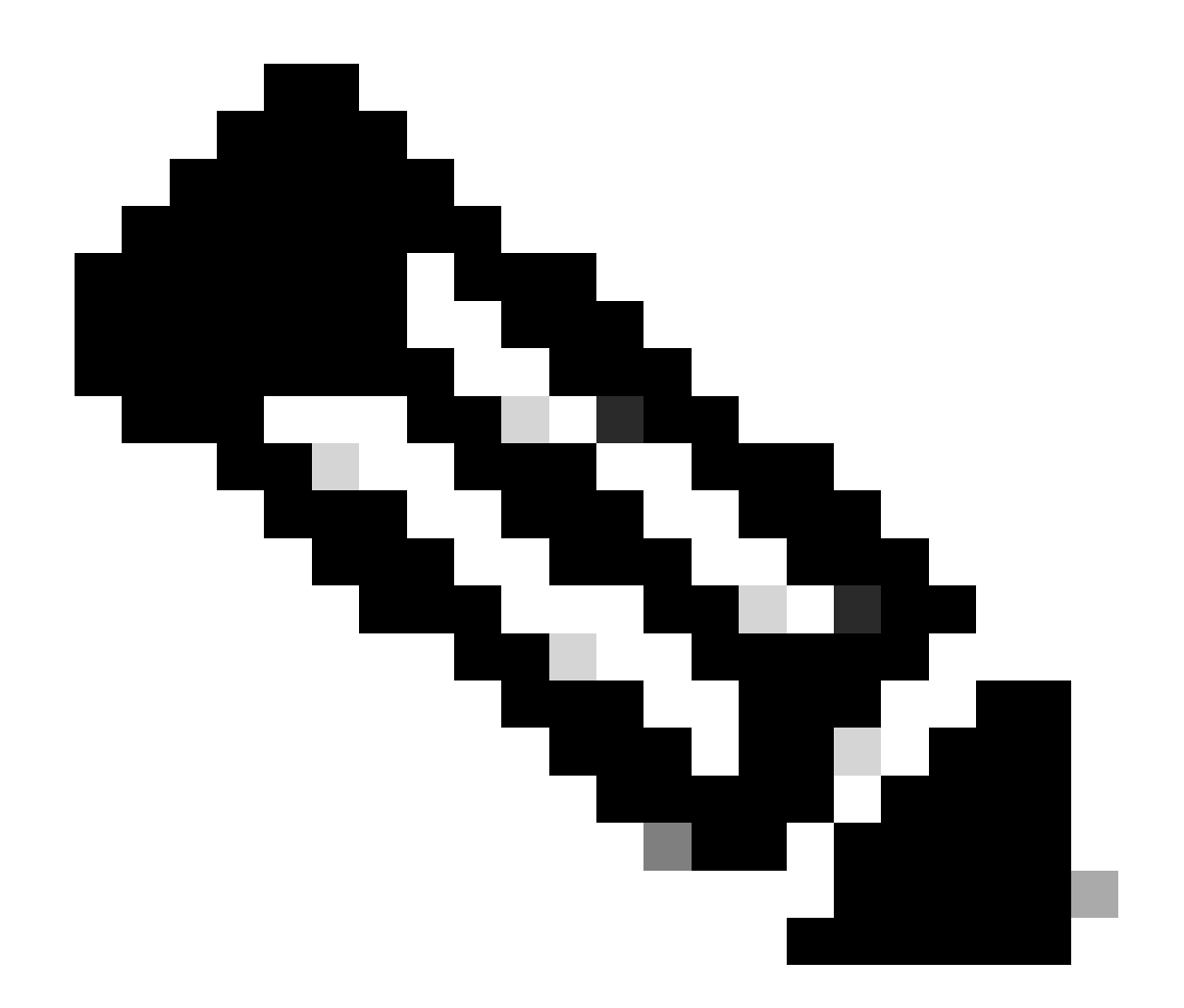

注:セカンダリデバイスがアクティブの場合、操作に影響はありません。 ベストプラクティスは、プライマリデバイスをアクティブに、セカンダリデバイスをス タンバイにすることです。これにより、発生する可能性のあるあらゆるフェールオーバ ーを追跡できます。

この場合、FTDアクティブはスタンバイになり、手動フェールオーバーを使用してアクティブに 戻すことができます。

• 編集記号の横にある3つのドットに移動します。

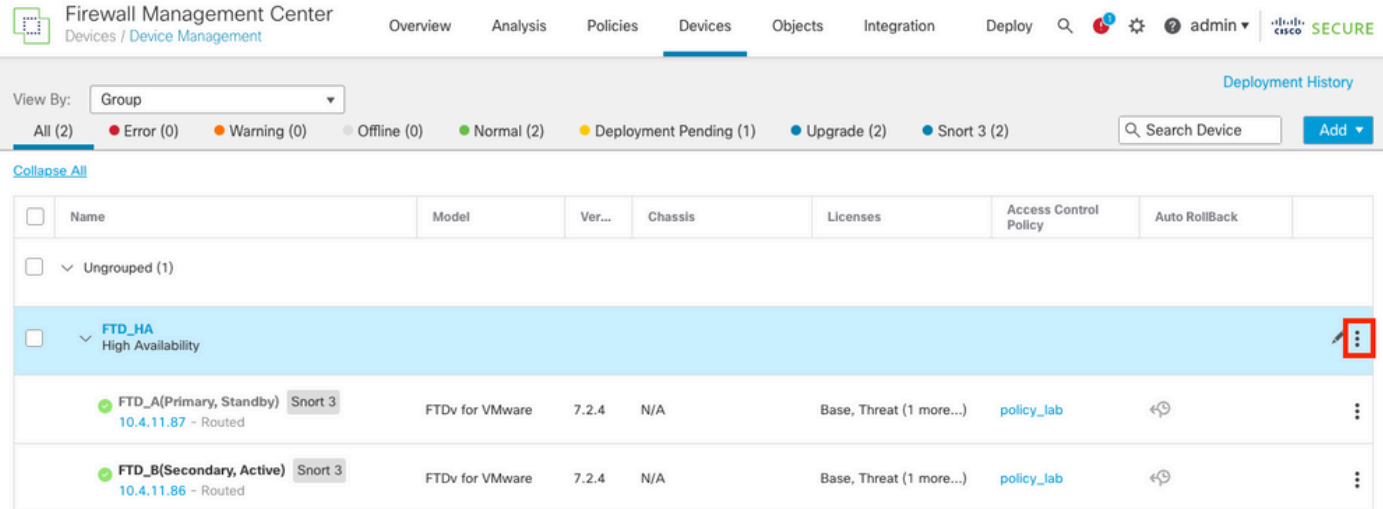

### • Switch Active Peerを選択します。

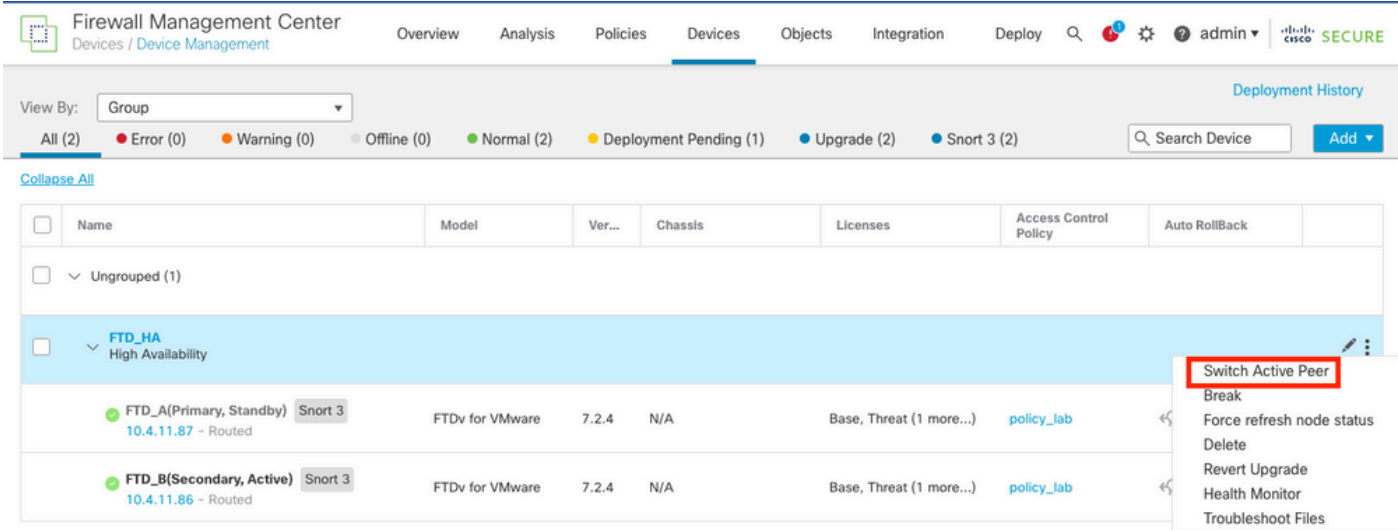

• YESを選択して、フェールオーバーを確認します。

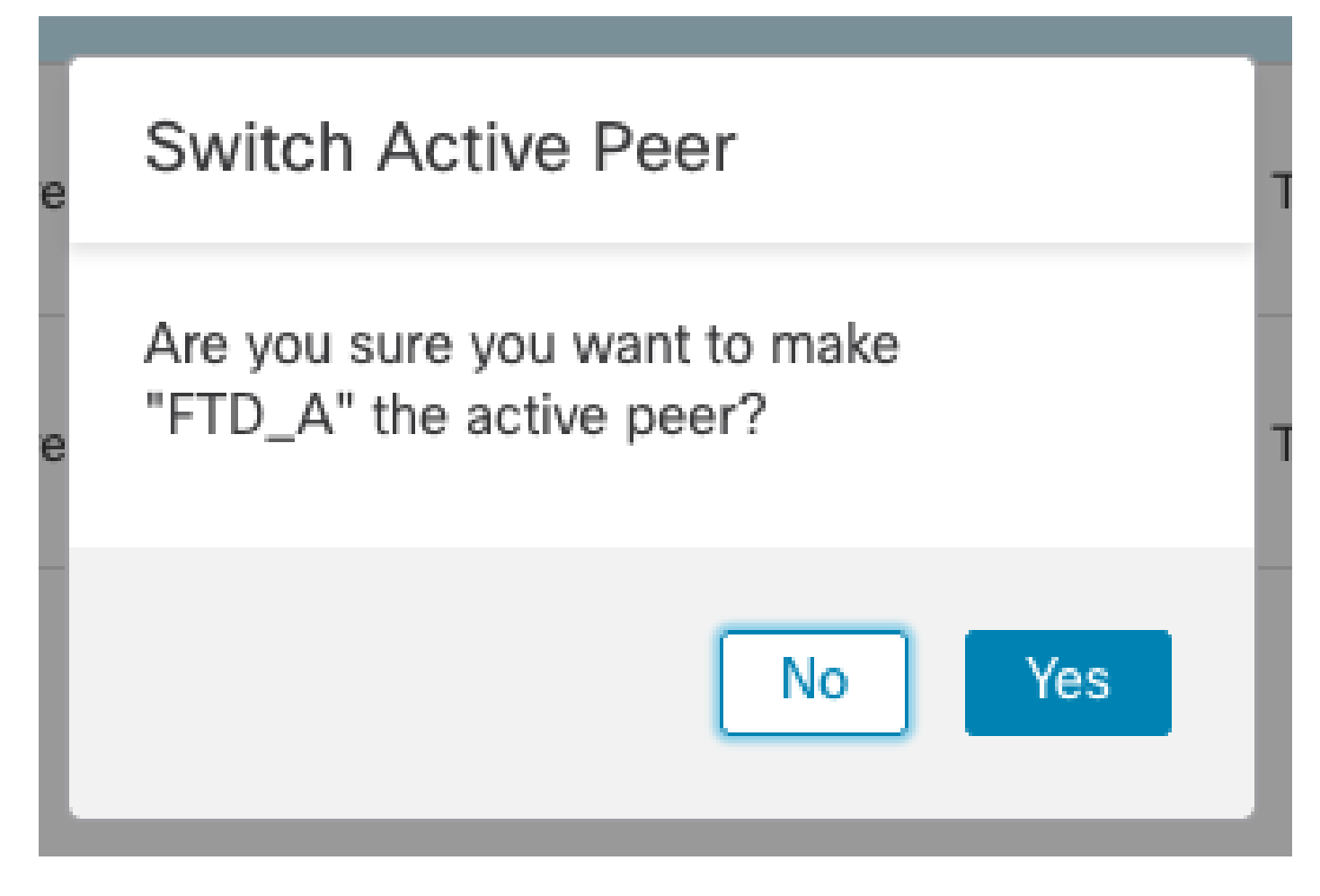

アップグレードとフェールオーバーの終了時にハイアベイラビリティステータスの検証が完了し ました。 デバイス>デバイス管理

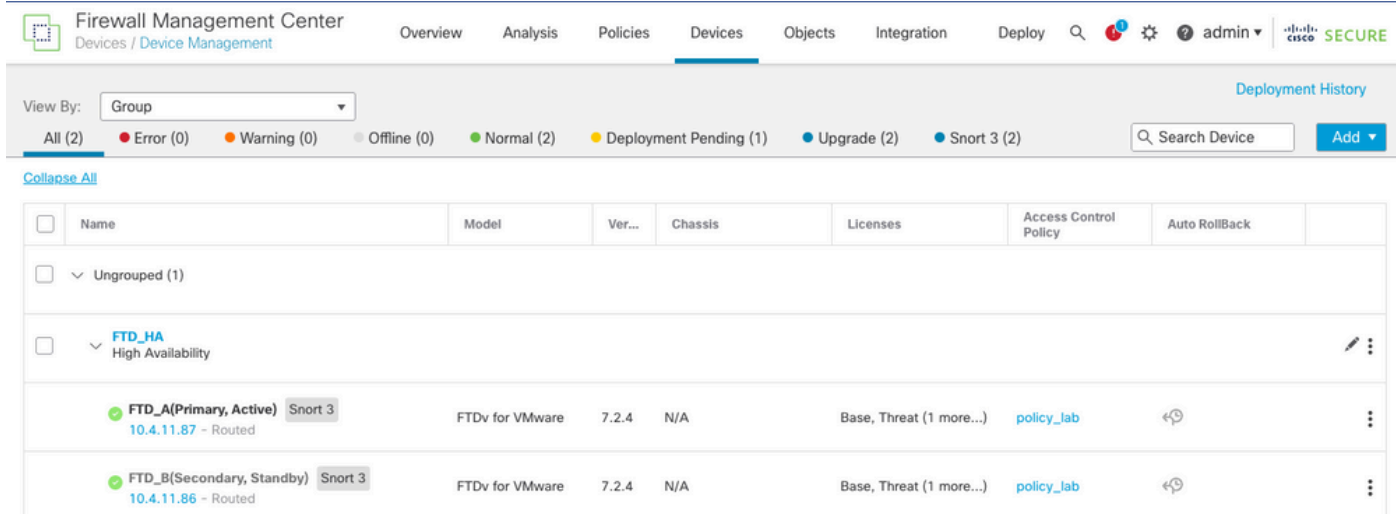

# ステップ 5:最終導入

• ポリシーをデバイスに展開します。展開>このデバイスに展開。

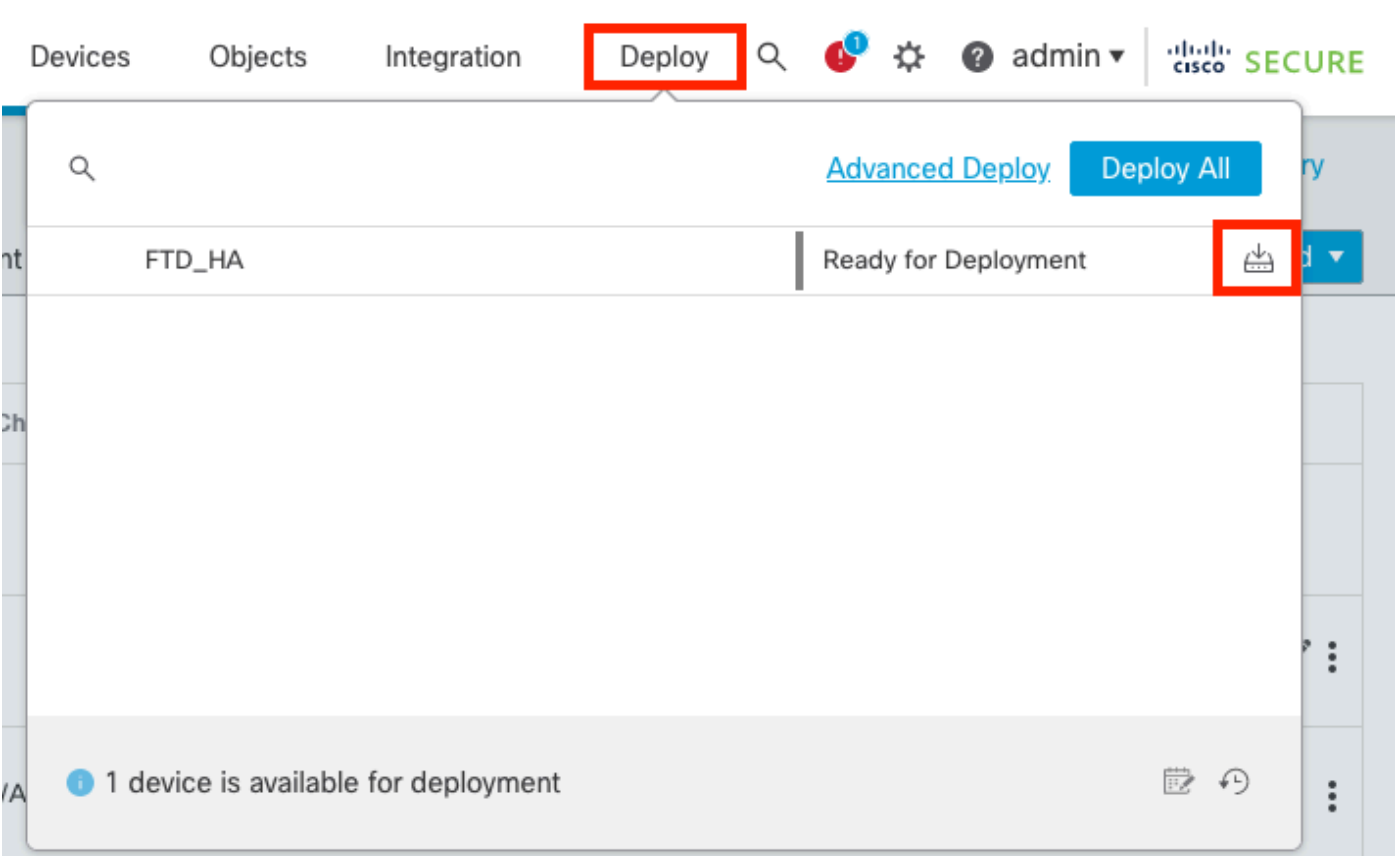

# 検証

ハイアベイラビリティのステータスとアップグレードが完了したことを検証するには、ステータ スを確認する必要があります。 プライマリ:アクティブ セカンダリ:スタンバイ準備完了 両方とも、最近変更されたバージョンの下にあります(この例では7.2.4)。

• FMCのGUIで、Devices > Device Managementの順に移動します。

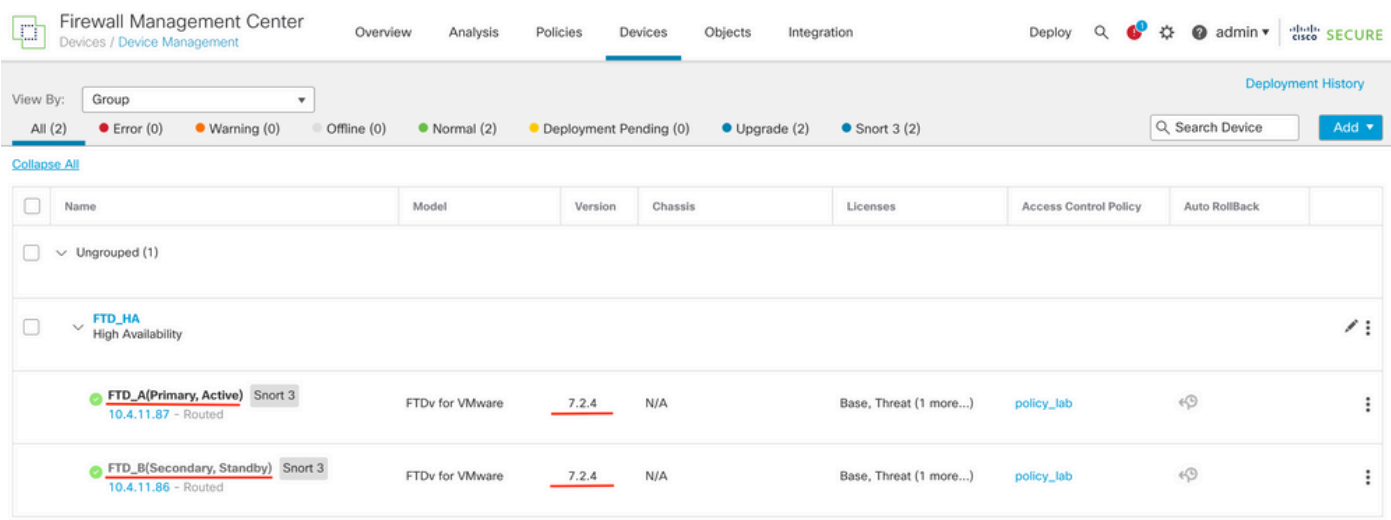

• 詳細は、CLIでshow failover stateコマンドとshow failoverコマンドを使用して、フェールオ

#### ーバーの状態をチェックします。

Cisco Firepower Extensible Operating System (FX-OS) v2.12.0 (build 499) Cisco Firepower Threat Defense for VMware v7.2.4 (build 165) > show failover state State **Last Failure Reason** Date/Time This host - Primary Active None Other host - Secondary Standby Ready None ====Configuration State=== ====Communication State=== Mac set > show failover Failover On Failover unit Primary Failover LAN Interface: FAILOVER\_LINK GigabitEthernet0/0 (up) Reconnect timeout 0:00:00 Unit Poll frequency 1 seconds, holdtime 15 seconds Interface Poll frequency 5 seconds, holdtime 25 seconds Interface Policy 1 Monitored Interfaces 3 of 1285 maximum MAC Address Move Notification Interval not set failover replication http Version: Ours 9.18(3)39, Mate 9.18(3)39 Serial Number: Ours 9AVLW3FSSK8, Mate 9AJJSEGJS2T Last Failover at: 19:56:41 UTC Jul 20 2023 This host: Primary - Active Active time: 181629 (sec) slot 0: ASAv hw/sw rev (/9.18(3)39) status (Up Sys) Interface INSIDE (10.10.153.1): Normal (Monitored) Interface OUTSIDE (10.20.153.1): Normal (Monitored) Interface diagnostic (0.0.0.0): Normal (Waiting) slot 1: snort rev (1.0) status (up) slot 2: diskstatus rev (1.0) status (up) Other host: Secondary - Standby Ready Active time: 2390 (sec) Interface INSIDE (10.10.153.2): Normal (Monitored) Interface OUTSIDE (10.20.153.2): Normal (Monitored) Interface diagnostic (0.0.0.0): Normal (Waiting) slot 1: snort rev (1.0) status (up) slot 2: diskstatus rev (1.0) status (up) Stateful Failover Logical Update Statistics Link : FAILOVER\_LINK GigabitEthernet0/0 (up) Stateful Obj xmit xerr rcv rerr General 29336 0 24445 0 sys cmd 24418 0 24393 0 ... Logical Update Queue Information Cur Max Total Recv 0: 0 11 25331 Xmit 0: 0 1 127887

両方のFTDが同じバージョンにあり、ハイアベイラビリティステータスが正常である場合は、ア ップグレードは完了です。

翻訳について

シスコは世界中のユーザにそれぞれの言語でサポート コンテンツを提供するために、機械と人に よる翻訳を組み合わせて、本ドキュメントを翻訳しています。ただし、最高度の機械翻訳であっ ても、専門家による翻訳のような正確性は確保されません。シスコは、これら翻訳の正確性につ いて法的責任を負いません。原典である英語版(リンクからアクセス可能)もあわせて参照する ことを推奨します。